Integration (PrsentationdelutilitaireIntegrat.html) / Utilisation de "Integration" / Détail des opérations / Propriété (Proprit1.html) /

## Ajoute-Modifie une propriété depuis une table Excel

Opération possible sur les pièces, les assemblages ou les mises en plan. (6) (5) Cette opération permet de créer ou de modifier la valeur d'une propriété des fichiers sélectionnés, en récupérant la valeur depuis une table Excel.

 $\bigwedge$  L'utilitaire se connecte une seule fois lorsque le bouton  $\big|$  Appliquertout est

sélectionné. Si entre temps vous modifiez le fichier Excel celui-ci n'est pas mis à jour dans l'utilitaire. Pour prendre en compte les modifications il faut sortir de l'utilitaire et le relancer afin que la table soit rechargée.

Exemple :

La propriété "Description" doit être créée (ou modifiée si elle existe) en récupérant la valeur contenue dans le fichier Excel "SmartBom.xls" correspondant à la colonne "Description" de la première feuille "1"pour les fichiers sélectionnés.

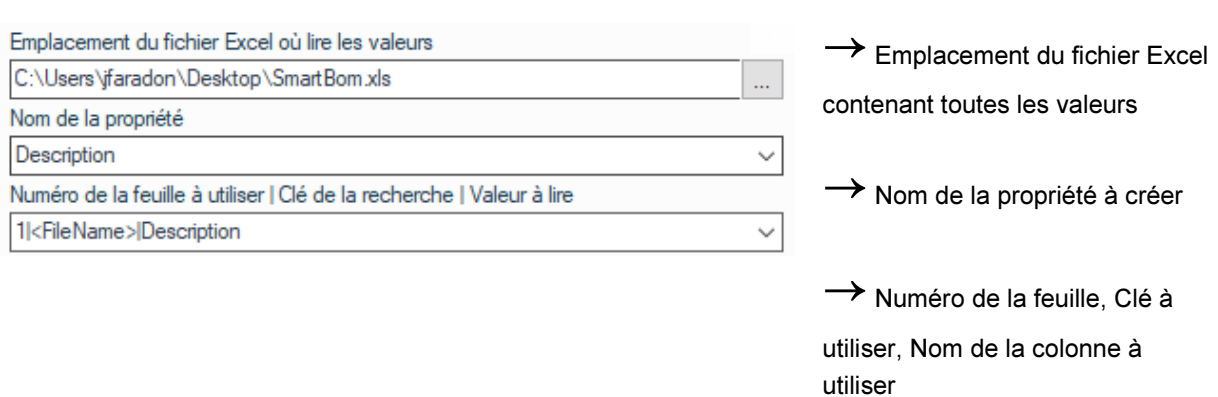

Le formatage des critères avec comme séparateur "|" se décompose comme suit et permet de codifier la cellule à lire:

 $1 =$  > N° de la feuille Excel à utiliser

<PathName> => Clé pour obtenir la ligne.

Description => Nom de la colonne "Code" à lire. On peut également utiliser "\*" pour prendre toute les colonnes.

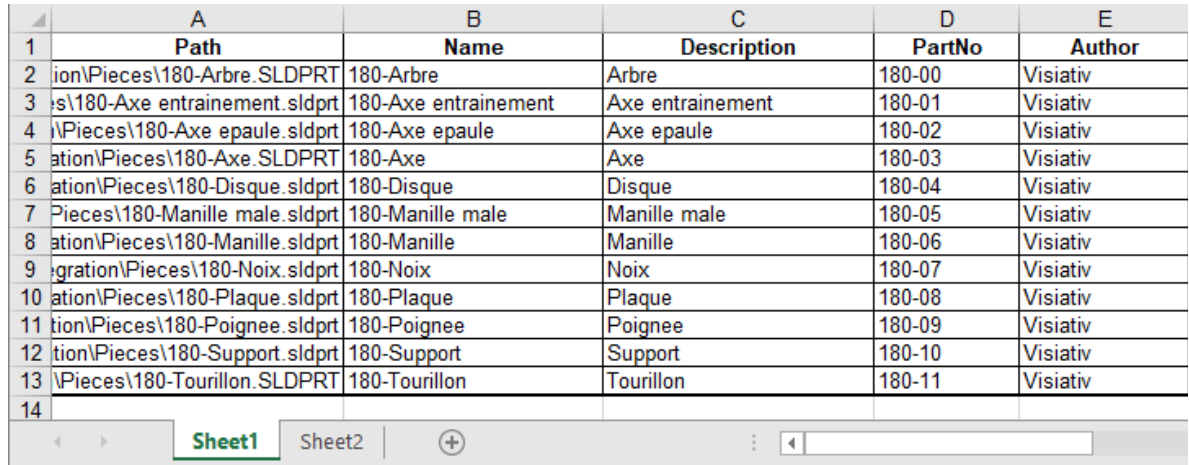

Exemple pour la sélection des fichiers suivants :

Pour le fichier : "180-Axe epaule" la propriété "Description" prendra la valeur "Axe epaule".

Pour le fichier : "180-Disque" la propriété "Description" prendra la valeur "Disque".

Pour le fichier : "180-Manille-male" la propriété "Description" prendra la valeur "Manillemale".

Les clés utilisables pour le deuxième champs :

<PathName> => Adresse complète du fichier

<FileName> => Nom du fichier

<\$Propriété> => Valeur de la propriété

Et, de manière facultative, on peut utiliser en complément du second champ la clé <Configuration> => Nom de la colonne qui contient le nom de la configuration où créer la propriété (sinon la propriété est créée sur le document).

Copyright © 2017 by Visiativ. All Rights Reserved.